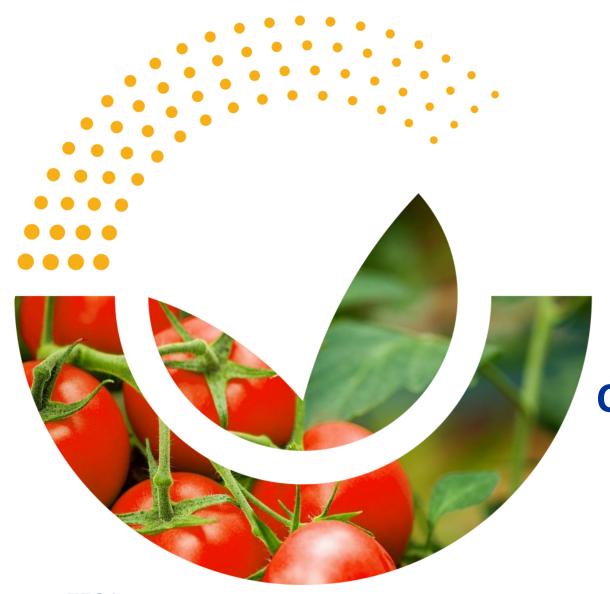

# **User Guide**

**Connect.EFSA Registration Form** 

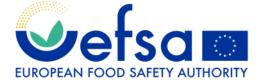

**#Connect.EFSA** 

# Index

| 1.  | <u>Introduction</u>                                                                                                |
|-----|----------------------------------------------------------------------------------------------------|
| 1.1 | <u>Users</u>                                                                                                    |
| 2   | Individual Citizen that register on their personal capacity                                                        |
| 2.1 | <u>Self-registration</u>                                                                                           |
| 2.2 | <u>Data privacy consent</u>                                                                                        |
| 2.3 | <u>Successful registration</u>                                                                                     |
| 2.4 | <u>Login</u>                                                                                                    |
| 2.5 | Change or recover the password                                                                                     |
| 3   | <u>Users that register on behalf of their organisations and do not need to carry out pre-submission activities</u> |
| 3.1 | <u>Self-registration</u>                                                                                           |
| 3.2 | Organisation selection/ creation                                                                                   |
| 3.3 | <u>Organisation creation</u>                                                                                       |
| 3.4 | <u>Categories selection</u>                                                                                        |
| 3.5 | <u>Pre-submission activities selection</u>                                                                         |
| 3.6 | <u>Successful registration</u>                                                                                     |
| 3.7 | <u>Login</u>                                                                                                    |
| 3.8 | Change or recover the password                                                                                     |
| 4   | Users that register on behalf of their organisations and need to carry out pre-submission activities               |
| 4.1 | <u>Self-registration</u>                                                                                           |
| 4.2 | Organisation selection/ creation                                                                                   |
| 4.3 | <u>Organisation creation</u>                                                                                       |
| 4.4 | <u>Categories selection</u>                                                                                        |
| 4.5 | <u>Pre-submission activities selection</u>                                                                         |
| 4.6 | <u>Successful registration</u>                                                                                     |
| 4.7 | <u>Login</u>                                                                                                    |
| 5   | Recommended documents and links                                                                                    |

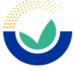

# Introduction

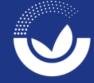

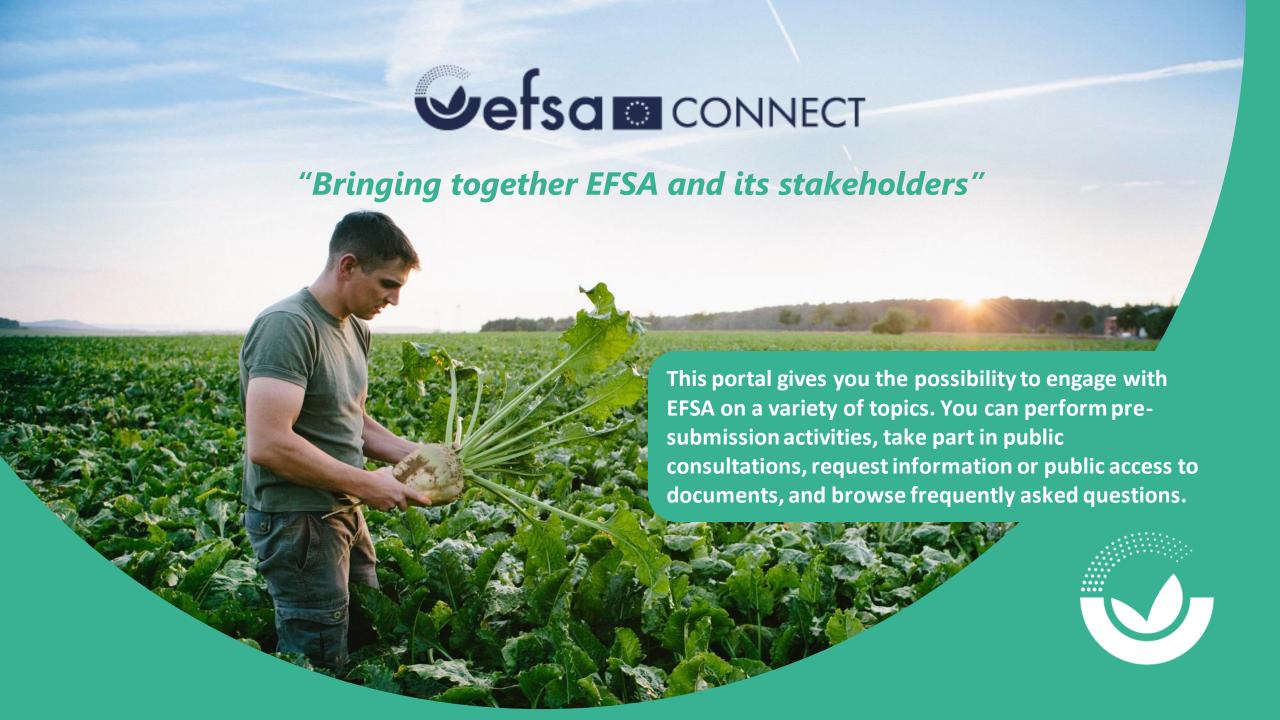

### 1.1 Users

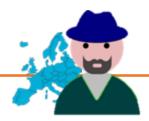

Individuals that registers on their personal capacity

This type of user can access
EFSA.Connect **basic services** (i.e.
AskEFSA, Public Consultations,
Public Access to Documents) in their
personal capacity.

After registration, these users receive an email with a username and a link to set their password.

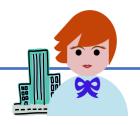

Users that register on behalf of their organisations and <u>do not</u> need to carry out pre-submission activities

This type of user can access EFSA.Connect **basic services** (i.e. AskEFSA, Public Consultations, Public Access to Documents) on behalf of their organisation.

After registration, these users receive an email with a username and a link to set their password.

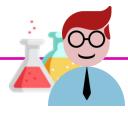

Users that register on behalf of their organisations and need to carry out pre-submission activities

This type of user can access **pre-submission activities** (i.e. Notification of Studies, General presubmission advice, List of Intended studies and renewal pre-submission advice) on behalf of their organisation.

After registration, these users are validated by EFSA and receive an **EFSA Federated account.** 

Based on the type of users the registration process follows three distinct paths.

# Individuals that register on their personal capacity

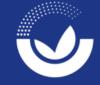

### 2.1 Self-registration

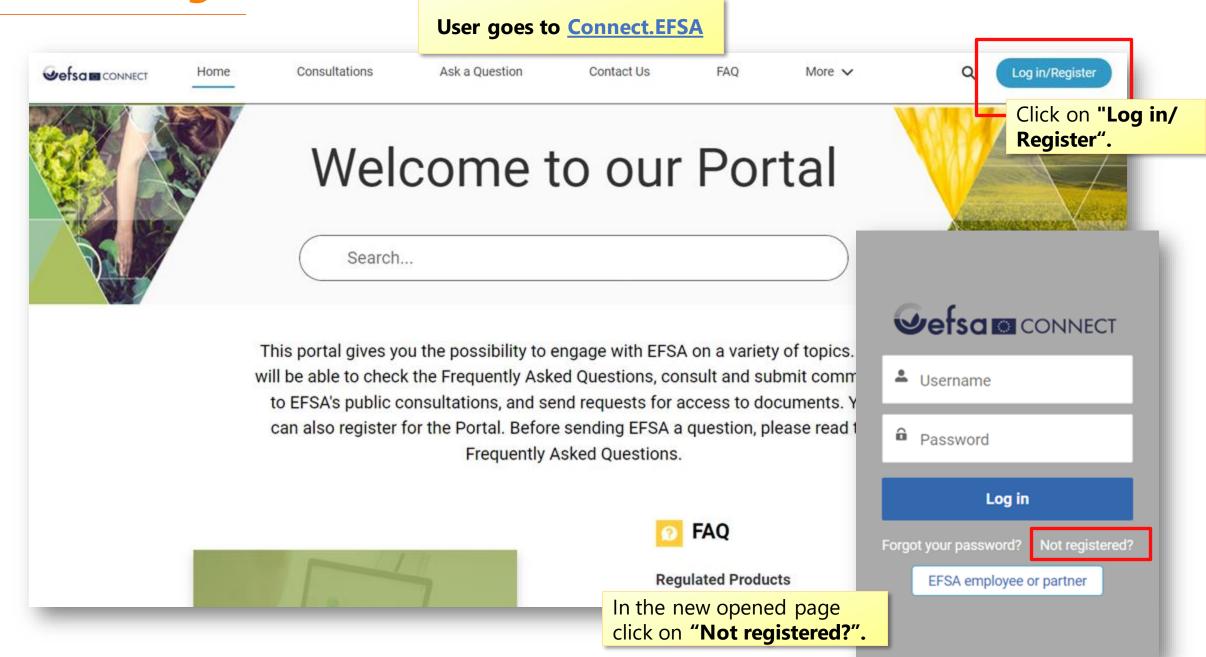

## 2.1 Self-registration

The user fills in all required (\*) fields.

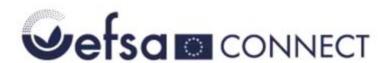

Register below

Already registered? Login here

By registering to Connect.EFSA you can:

Basic services the user will access.

- Ask questions on EFSA's work, on the application process for regulated products, and on career opportunities.
- · Submit requests for public access to documents.
- · Comment on consultations.
- Create and submit your study notifications to EFSA.
- Prepare and submit a list of intended studies supporting your application and receive renewal submission advice.
- Create and submit your general pre-submission requests.

Select "In my personal capacity".

\*First name Andrew \*Last name McCollum \*Email amccollum@gmail.com \* Affiliation Citizen In what capacity are you registering? In my personal capacity

Next

**J**efso

8

### 2.2 Data privacy consent

To complete the registration process the user is required to check this box. Data privacy consent I accept that EFSA will use my data to provide the service that I am registering for. I accept that EFSA will use my data to select topics I might be interested in and invite me to events or send me newsletters. Please select at least one topic to receive targeted communication based on your interests. Select all - Deselect all Animal Health and Welfare Biological Hazards The user by checking Chemical Contaminants Corporate this box can subscribe Cross Cutting Science **Emerging Risks** to **targeted** Feed Additives **Food Contact Materials** communications in its Food Ingredients GMO area of interest. Novel Foods Nutrition Pesticides Plant Health Scientific Co-Operation Other I accept that EFSA will use my data for statistical analysis. The user clicks on **Privacy Statement** "Submit" to complete Back Submit the registration.

### 2.3 Successful registration

This screen shows that the registration has been successful. The user receives an email with their **username** and a link to set the **password** in order to perform the first access.

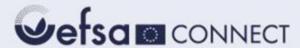

### Thank you for registering to Connect.EFSA!

Your registration is confirmed.

We sent you an email to set up your password. Please check your spam folder.

If you did not receive any email, please contact EFSA's IT support at <a href="mailto:servicedesk@efsa.europa.eu">servicedesk@efsa.europa.eu</a>.

# 2.4 Login

After having set their credentials, users can access the system by inserting their **username** and **password** in the dedicated fields.

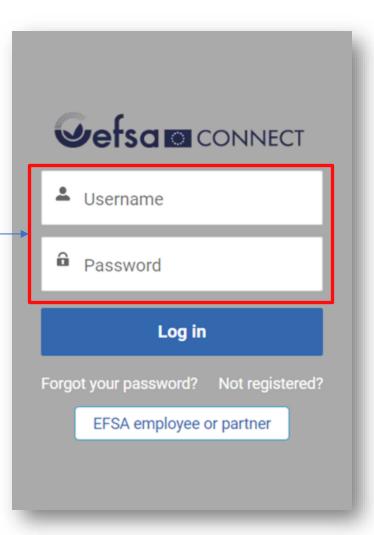

### 2.5 Change or recover the password

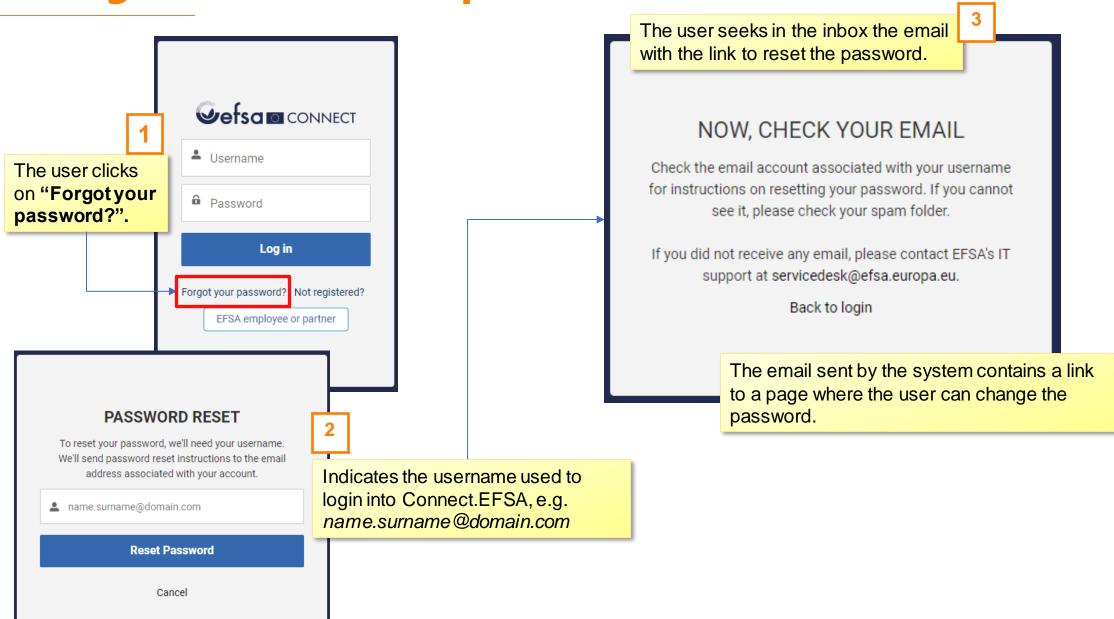

Users that register on behalf of their organisations and do not need to carry out pre-submission activities

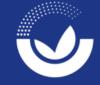

### 3.1 Self-registration

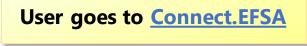

Contact Us

Ask a Question

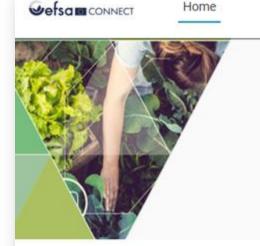

Welcome to our Portal

Search...

Consultations

This portal gives you the possibility to engage with EFSA on a variety of topics. will be able to check the Frequently Asked Questions, consult and submit comm to EFSA's public consultations, and send requests for access to documents. Y can also register for the Portal. Before sending EFSA a question, please read to Frequently Asked Questions.

FAQ

**Regulated Products** 

FAQ

More V

In the new opened page click on "Not registered?".

Click on "Log in/ Register".

Log in/Register

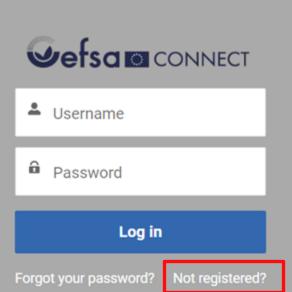

EFSA employee or partner

### 3.1 Self-registration

The user fills in all required (\*) fields.

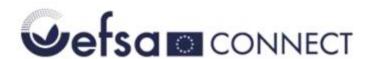

Register below

Already registered? Login here

\* First name

Jack

\*Last name

Green

\*Email

abcd@green.com

\* Affiliation

Industry - Multinational

\*In what capacity are you registering?

On behalf of my organisation

By registering to Connect.EFSA you can:

- Basic services the user will access.
- Ask questions on EFSA's work, on the application process for regulated products, and on career opportunities.
- · Submit requests for public access to documents.
- · Comment on consultations.
- · Create and submit your study notifications to EFSA.
- Prepare and submit a list of intended studies supporting your application and receive renewal presubmission advice.
- Create and submit your general pre-submission advice requests.

Next

Select "On behalf of my organization".

### 3.2 Organisation selection/ creation

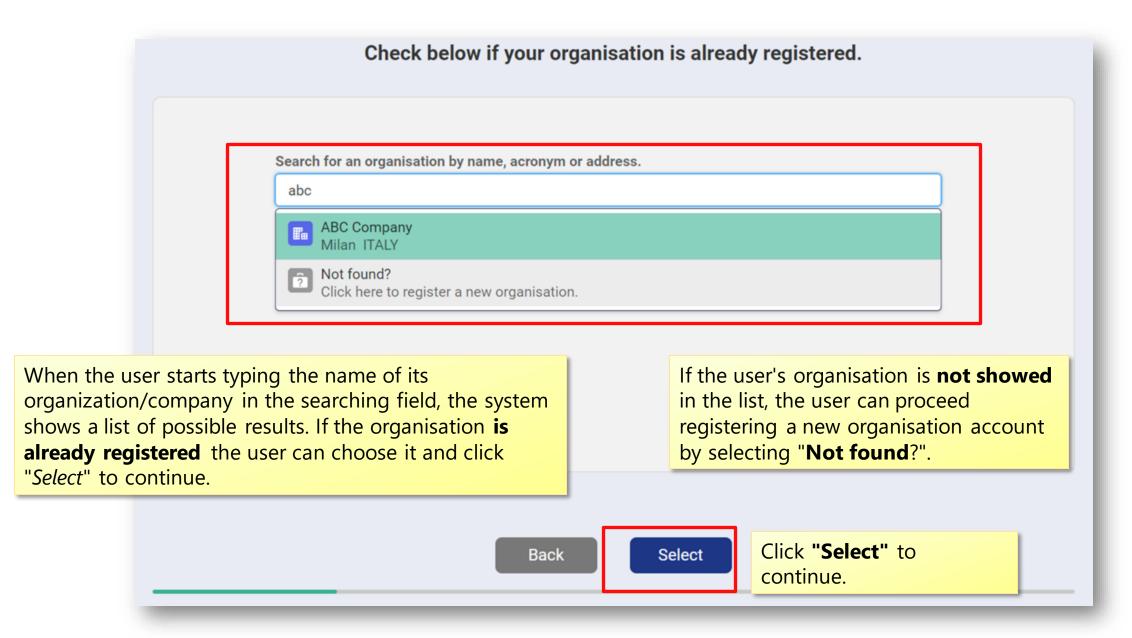

### 3.3 Organisation creation

The user fills the registration form with the information of its organisation/company.

register your organisation, please fill in the fields below.

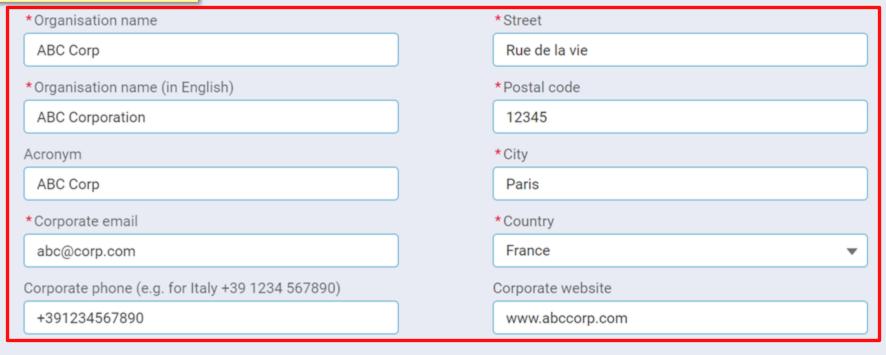

There are some **mandatory fields** marked by the (\*) that must be completed before clicking on "Next".

Back

Next

### 3.4 Categories selection

The user selects the categories its To which of the following group(s) does your organisation belong? organization/company belongs to. **Organisations** Institutions Association of Association of Association of Agency of the Institution of the International Business and Distributors and Farmers and Primary European Union **European Union** Organisation Food/Feed Industry **HORECA Producers** National Authority in National Authority Association of Consumer NGO/Advocacy **EU Member State** outside the EU Practitioners Organisations Group Other groups **Industry & Producers** Laboratory / Testing Distributors and Business and Consultant Media & Journalists Academia Facility Food/Feed Industry Organisation **HORECA** Farmers and Primary Producers Is your organisation a small or medium sized enterprise? Yes The user clicks If the user organisation/company "Next" to continue. **Back** falls under "Industry & Producers" it Next is possible to indicate whether it is a small or medium size enterprise.

### 3.5 Pre-submission activities selection

The user can indicate if the purpose of its registration is **to carry out pre-submission activities** in line with provisions of <u>EFSA Practical Arrangements on pre-submission phase and public consultations</u>.

By selecting "**No**" the system will grant access only to basic services:

- Ask a question
- Comment on consultations
- Submit requests for public access to documents.

The user can at any time request to carry out pre-submission activities services by contacting <a href="mailto:servicedesk@efsa.europa.eu">servicedesk@efsa.europa.eu</a>. EFSA will contact the user to process the request. This will take a few days.

### Do you want to carry out pre-submission activities?

e-submission activities are notification of studies, general preon advice, list of intended studies and renewal pre-submission advice.

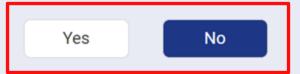

Back

Next

The user clicks
"Next" to continue.

# 3.6

### 3.6 Successful registration

This screen shows that the registration has been successful. The user receives an email with their **username** and a link to set the **password** in order to perform the first access.

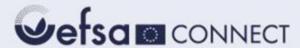

### Thank you for registering to Connect.EFSA!

Your registration is confirmed.

We sent you an email to set up your password. Please check your spam folder. If you did not receive any email, please contact EFSA's IT support at <a href="mailto:servicedesk@efsa.europa.eu">servicedesk@efsa.europa.eu</a>.

### 3.7 Login

After having set their credentials, users can access the system by inserting their username and password in the dedicated fields.

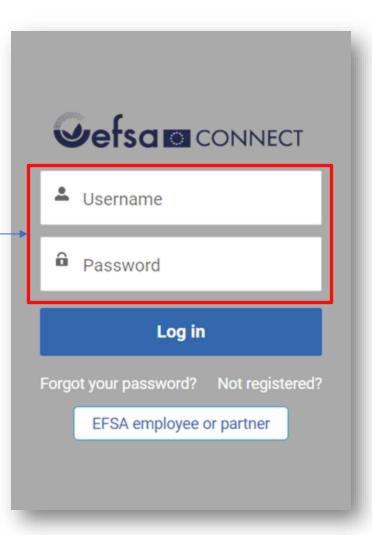

3.8 Change or recover the password

Cancel

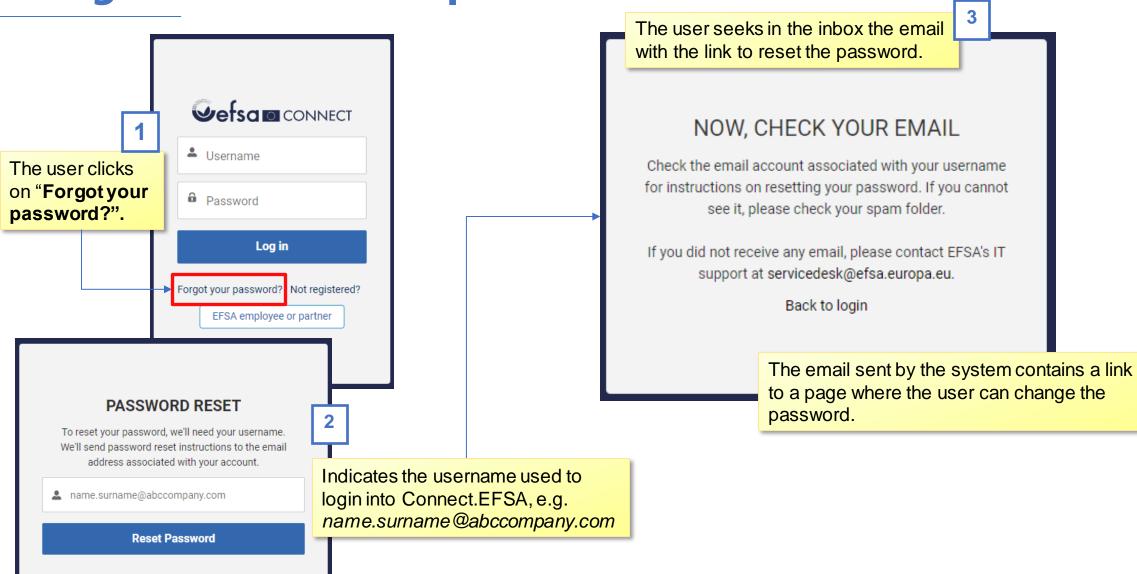

Users that register on behalf of their organisations and need to carry out pre-submission activities

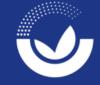

### 4.1 Self-registration

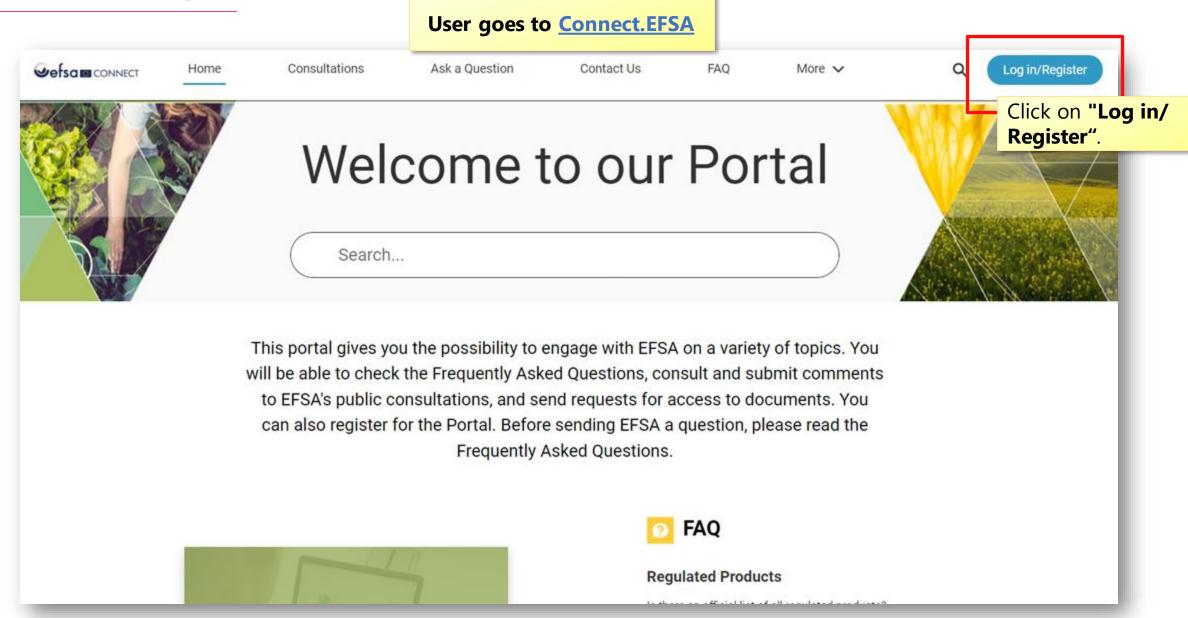

### 4.1 Self-registration

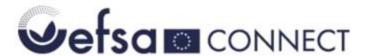

By registering to Connect.EFSA you can:

Basic services the user will access.

Additionally, the user will access these services.

- Ask questions on EFSA's work, on the application process for regulated products, and on career opportunities.
- Submit requests for public access to documents.
- · Comment on consultations.
- Create and submit your study notifications to EFSA.
- Prepare and submit a list of intended studies supporting your application and receive renewal presubmission advice.
- Create and submit your general pre-submission advice requests.

The user fills in all required (\*) fields.

### Register below

Already registered? Login here

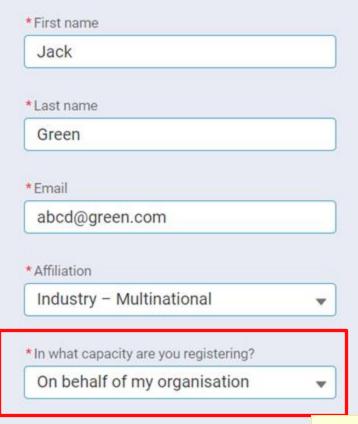

Next

Select "On behalf of my organisation"

### 4.2 Organisation selection/ creation

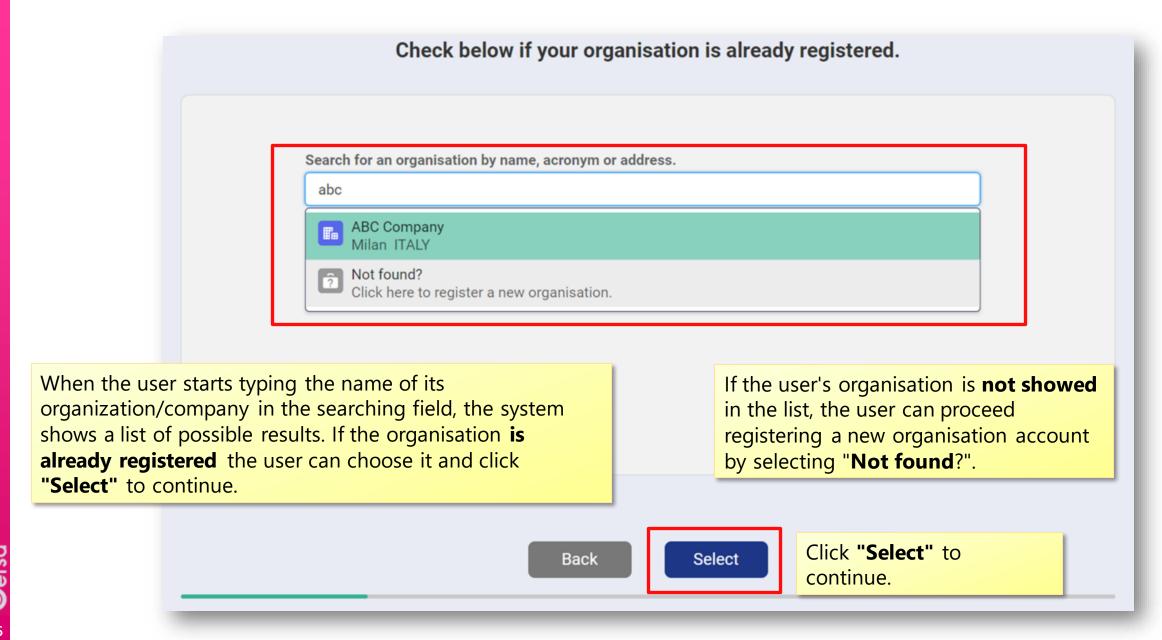

### 4.3 Organisation creation

The user fills out the registration form with the information of the register your organisation, please fill in the fields below. organisation/company. There are some **mandatory fields** \*Street marked by the (\*) that must be Rue de la vie completed before clicking on "Next". Organisation name (in English) \*Postal code **ABC** Corporation 12345 Acronym \* City Paris ABC Corp \*Corporate email \*Country abc@corp.com France Corporate phone (e.g. for Italy +39 1234 567890) Corporate website +391234567890 www.abccorp.com Back Next

### 4.4 Categories selection

Select the **categories** the organization belongs to

To which of the following group(s) does your organisation belong?

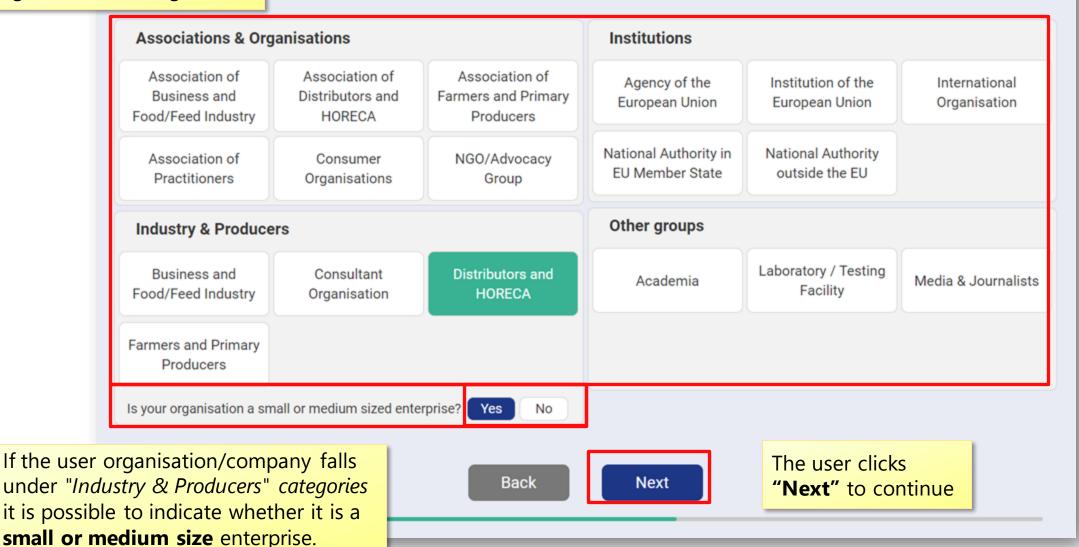

**Jefsa** 

### 4.5 Pre-submission activities selection

#### Do you want to carry out pre-submission activities?

Pre-submission activities are notification of studies, general presubmission advice, list of intended studies and renewal pre-submission advice.

By selecting "Yes" the user expresses the intention to carry out pre-submission activities in line with provisions of the EFSA Practical Arrangements on pre-submission phase and public consultations.

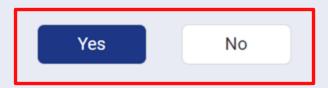

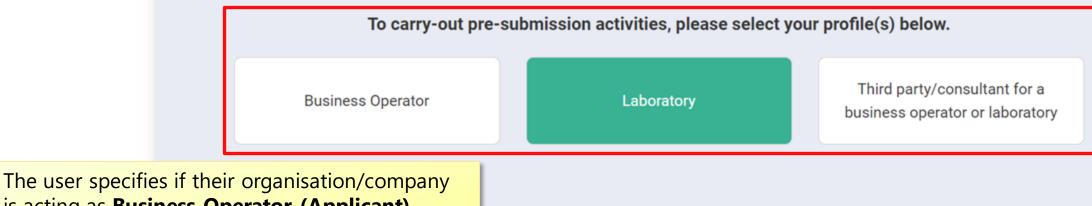

In the user specifies if their organisation/company is acting as **Business Operator (Applicant) Laboratory or Third party/consultant**. More details on these profiles are given in Section 1 of the EFSA's user guide on notification of studies

Back Next

The user clicks
"Next" to continue

### 4.6 Successful registration

This screen shows that the registration has been successful. The user will be contacted shortly by EFSA to validate the registration and grant access to Connect. EFSA. They will receive a *federated EFSA Account* that will be used to login as "EFSA employee or partner" in the login page.

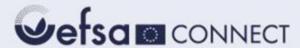

### Thank you for registering to Connect.EFSA!

Your registration is confirmed.

We sent you an email to set up your password. Please check your spam folder.

If you did not receive any email, please contact EFSA's IT support at <a href="mailto:servicedesk@efsa.europa.eu">servicedesk@efsa.europa.eu</a>.

# 4.7 Login

After having received their federated account, the user needs to click on "EFSA employee or partner" to login.

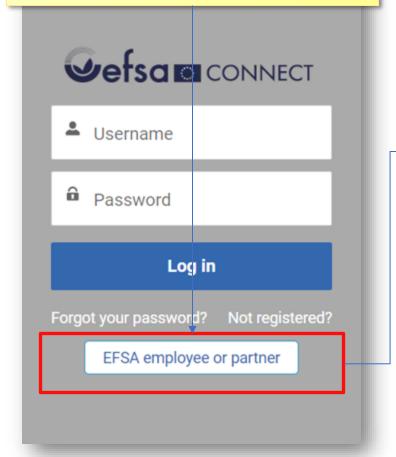

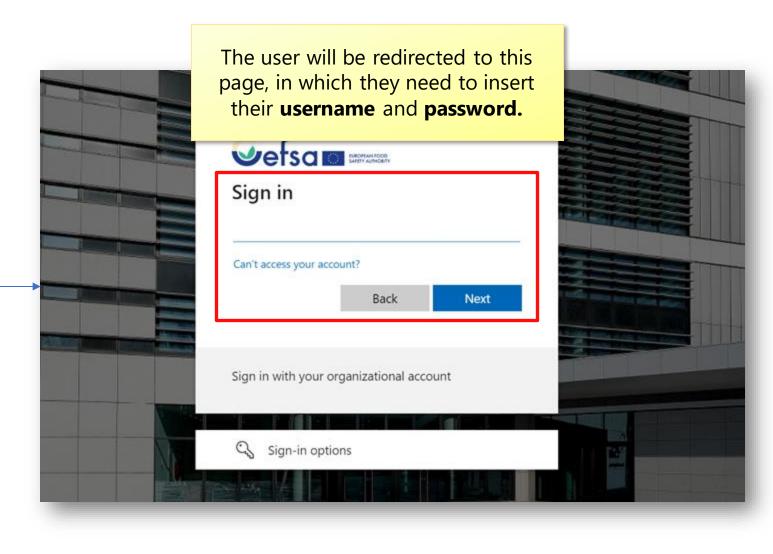

### 4.8 Change or recover the password

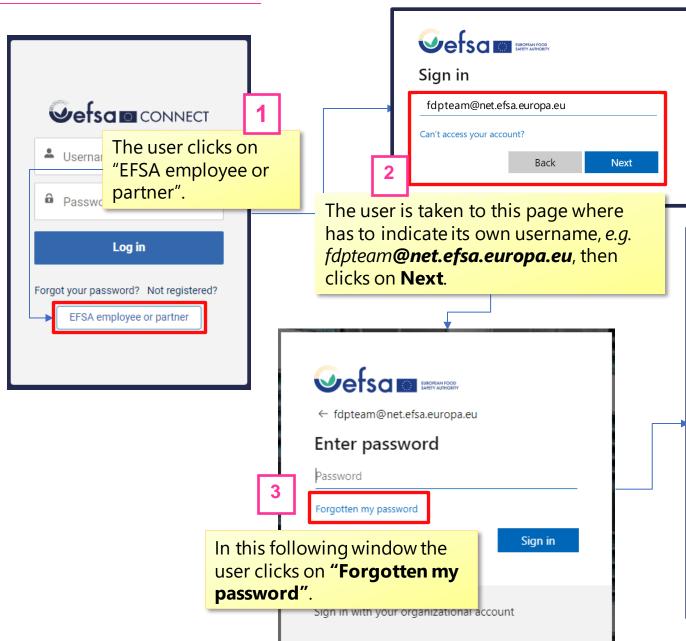

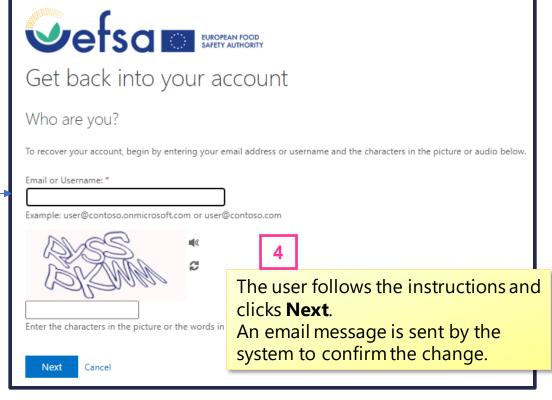

### Recommended documents and links

Toolkit page <a href="https://www.efsa.europa.eu/en/applications/toolkit">https://www.efsa.europa.eu/en/applications/toolkit</a>

Transparency <a href="https://eur-lex.europa.eu/legal-">https://eur-lex.europa.eu/legal-</a>

**Regulation** <u>content/EN/TXT/?uri=CELEX:32019R1381</u>

Practical <a href="https://www.efsa.europa.eu/en/corporate-pubs/transparency-">https://www.efsa.europa.eu/en/corporate-pubs/transparency-</a>

**Arrangements** <u>regulation-practical-arrangements</u>

**Q&A on Practical** <a href="https://www.efsa.europa.eu/en/corporate-pubs/questions-and-">https://www.efsa.europa.eu/en/corporate-pubs/questions-and-</a>

**arrangements** <u>answers-efsa-practical-arrangements</u>

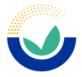

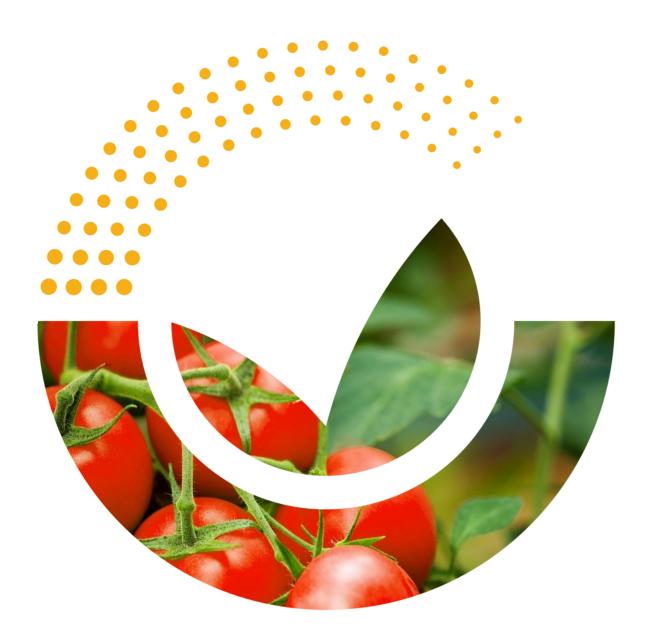

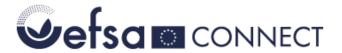

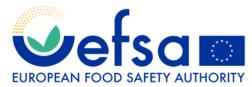